## **Как создать элемент «Задание» в СДО Moodle**

Элемент «Задание» наиболее часто используется в СДО Moodle для контроля знаний студентов. Ниже приведена краткая инструкция, как настроить его для использования в обучении.

1. Входим на главную страницу курса, созданного с СДО Moodle (рис. 1).

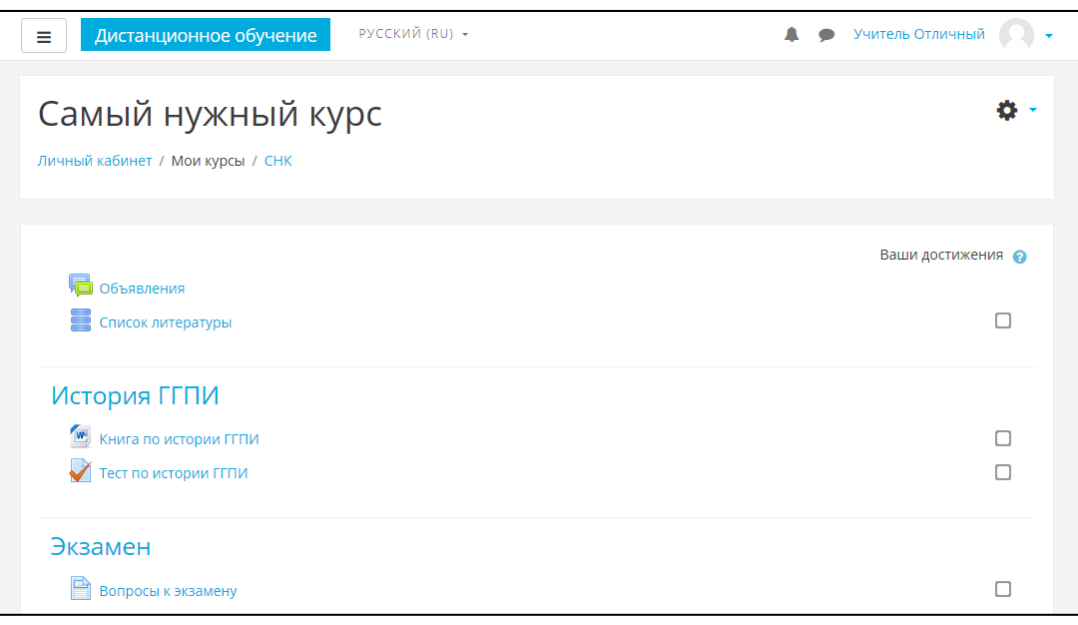

Рис. 1

2. Переходим в режим изменения содержания курса. Для этого нажимаем на шестеренку в правом верхнем углу экрана и выбираем «Режим редактирования» (рис. 2).

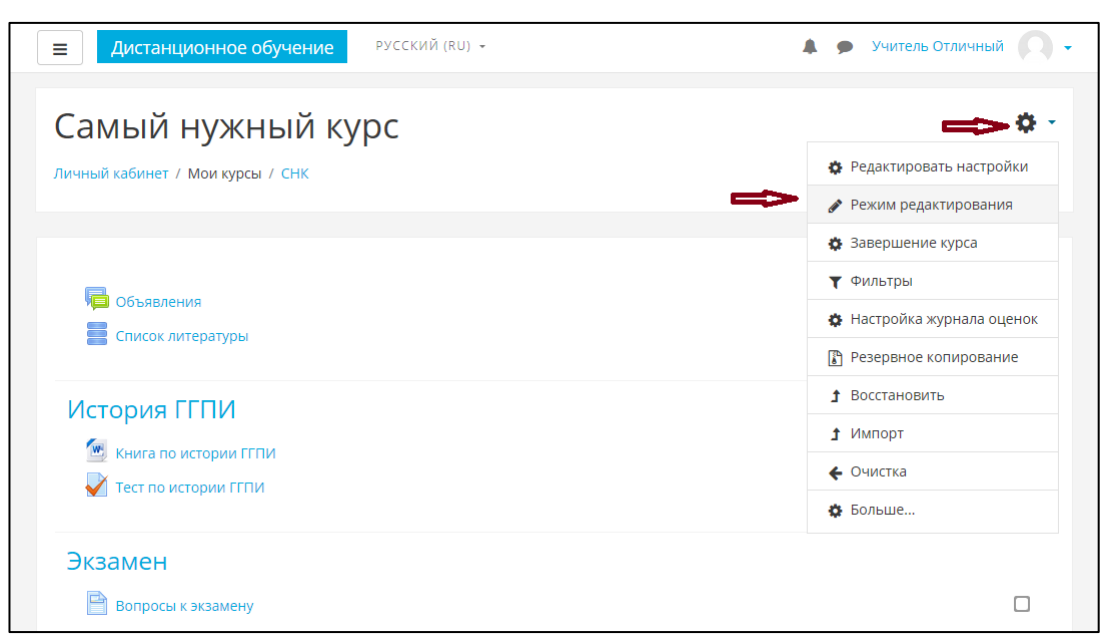

Рис. 2

3. Под заголовком нужной темы нажимаем на надпись «+ Добавить элемент или ресурс» (рис. 3). В появившемся окне выбираем «Задание» (рис. 4).

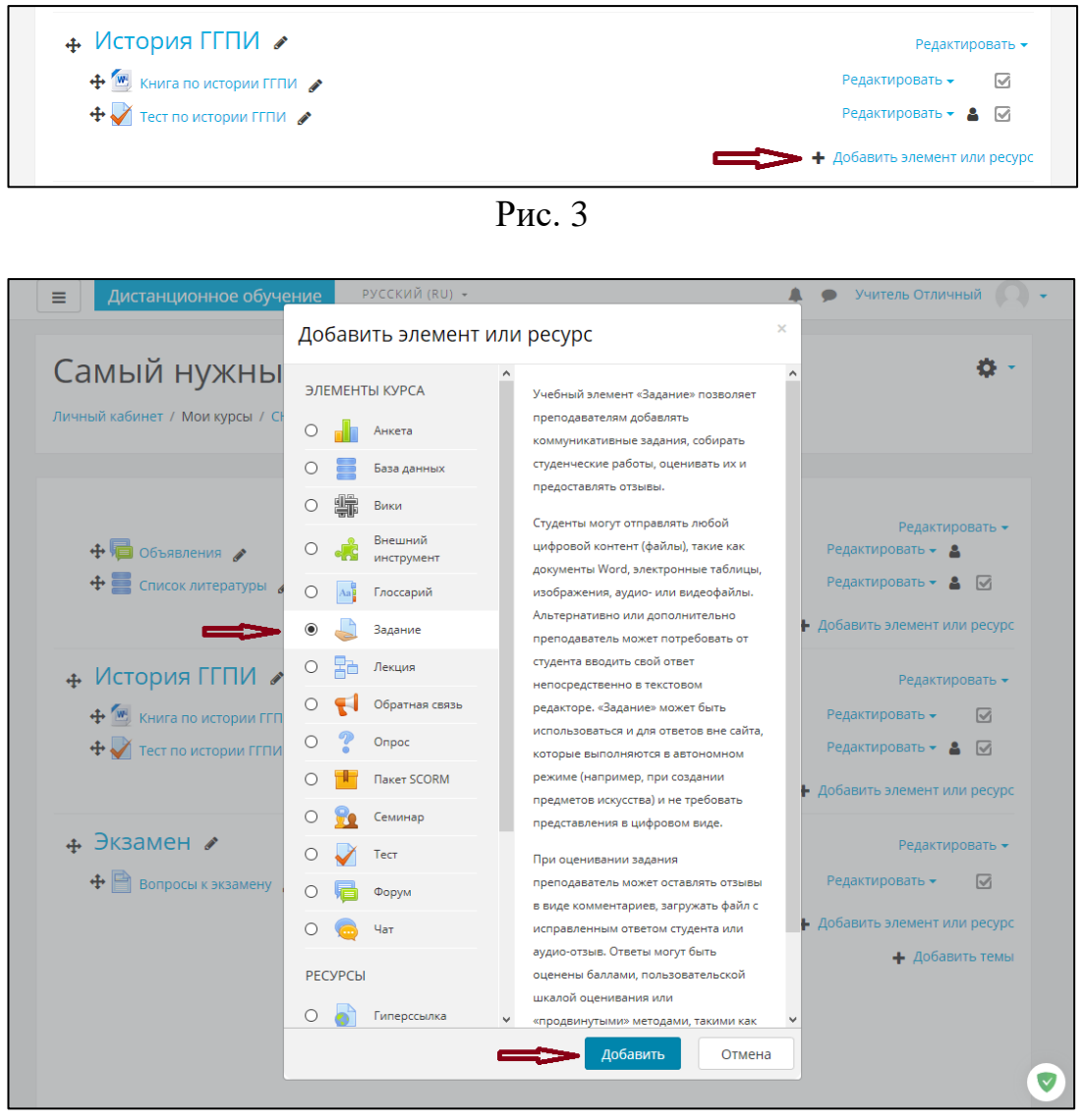

Рис. 4

4. После того, как элемент «Задание» создан, нажимаем на надпись «Редактировать» справа от него и затем выбираем «Редактировать настройки», чтобы внести изменения в настройки элемента. В разделе «Общее» размещены три области: «Название задания», «Описание», «Дополнительные файлы» (рис. 5). В первой размещается название задания, которое будут видеть обучающиеся. Во втором поле помещается описание задания, прочитав которое обучающиеся поймут, что им нужно делать. В третьей области размещаются дополнительные материалы в виде файлов, которые могут понадобиться обучающимся для выполнения задания (например, текст для перевода, текст для анализа, список математических уравнений для решения, рисунок, таблица и т. п.). Максимальный размер файлов не может быть больше 8 Мбайт. Если дополнительные материалы, не помещаются в это размер, то их можно разместить в любом из облачных

сервисов (Диск Google, Яндекс.Диск, OneDrive, Dropbox и т. п.). В этом случае в описании задания нужно привести интернет-ссылку на эти материалы.

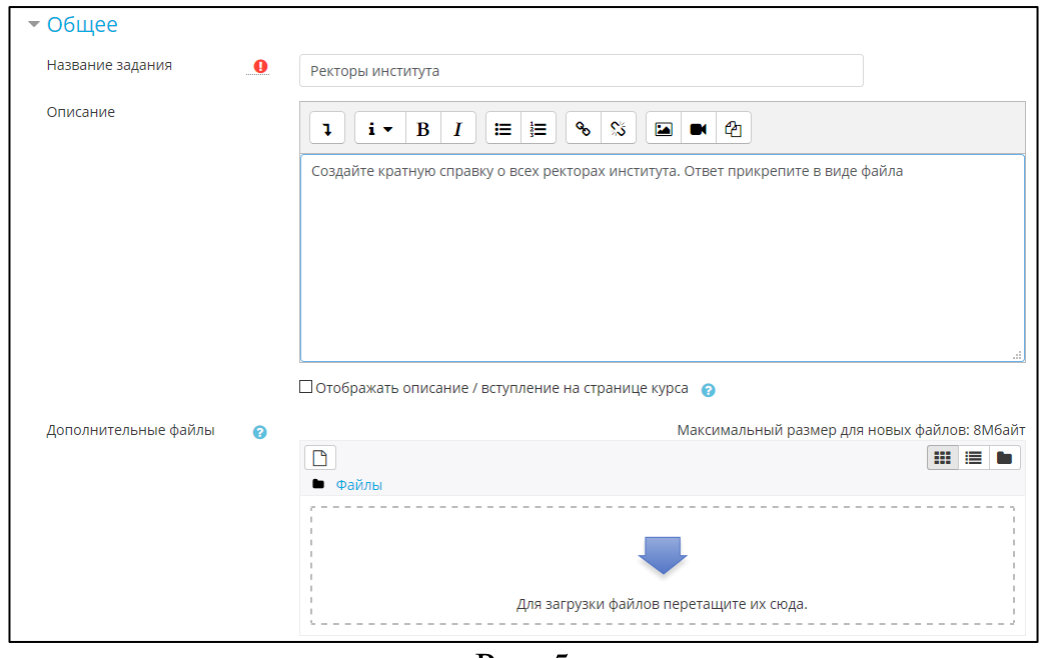

Рис. 5

5. Следующий важный раздел настроек элемента «Задание» называется «Доступно» (рис. 6). В нем устанавливаются сроки выполнения задания для обучающихся, по истечении которых задание становится недоступным для выполнения. Для ограничения сроков выполнения задания нужно установить нужные даты напротив полей «Разрешить выполнение задания с» (рис. 6) и «Последний срок сдачи» (рис. 7). При этом в соответствующих окошках «Включить» должны быть поставлены галочки. Однако обучающийся сможет выполнить задание и после указанного ограничения, но в системе будет отметка о том, что задание выполнено не в срок. Преподаватель сможет учесть это при проверке выполненного задания.

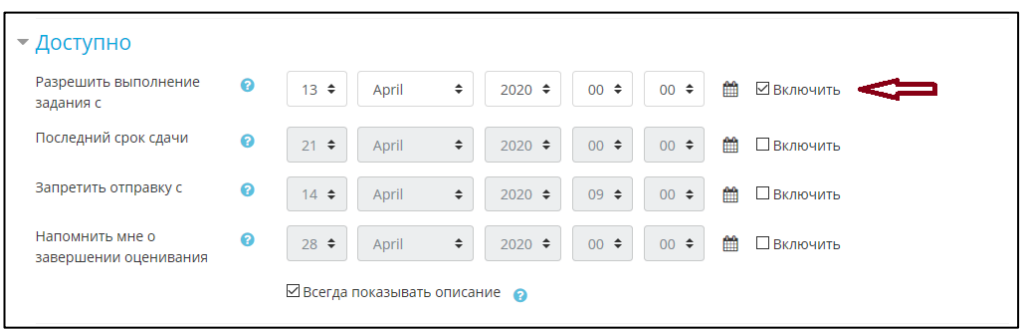

Рис. 6

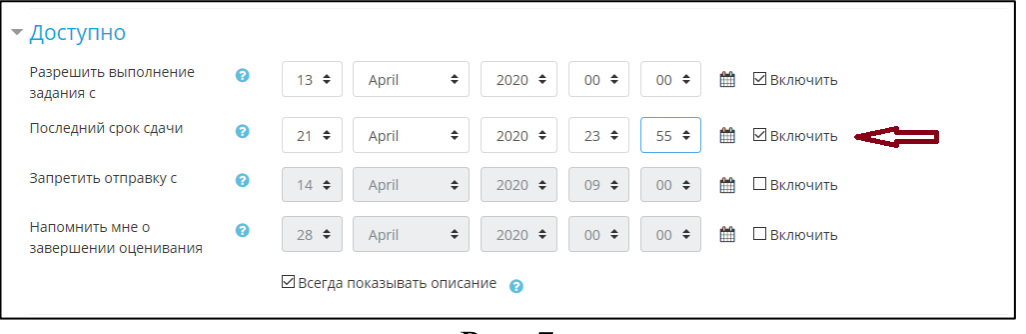

Рис. 7

6. Если нужно сделать так, чтобы обучающийся не мог сдать задание спустя какое-то время, необходимо установить соответствующую дату в поле «Запретить отправку» и вновь поставить галочку в нужном окошке «Включить» (рис. 8).

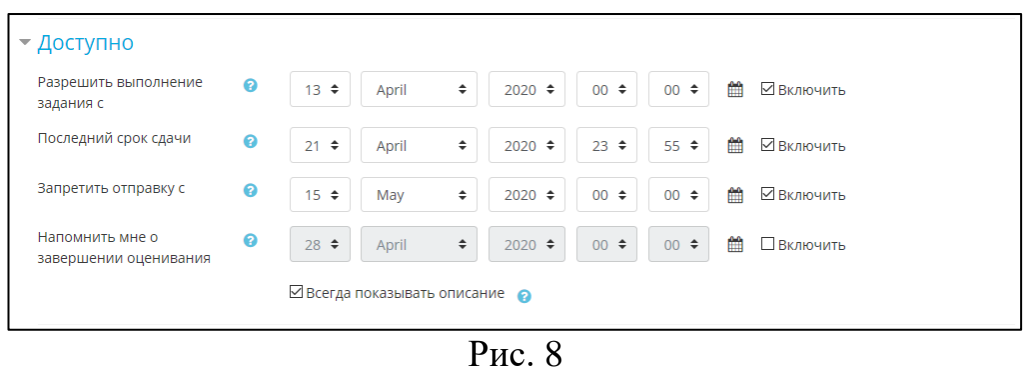

7. Если убрать галочки во всех окошках «Включить», выполнение задания станет бессрочным, то есть обучающийся сможет выполнять его в течение неограниченного времени.

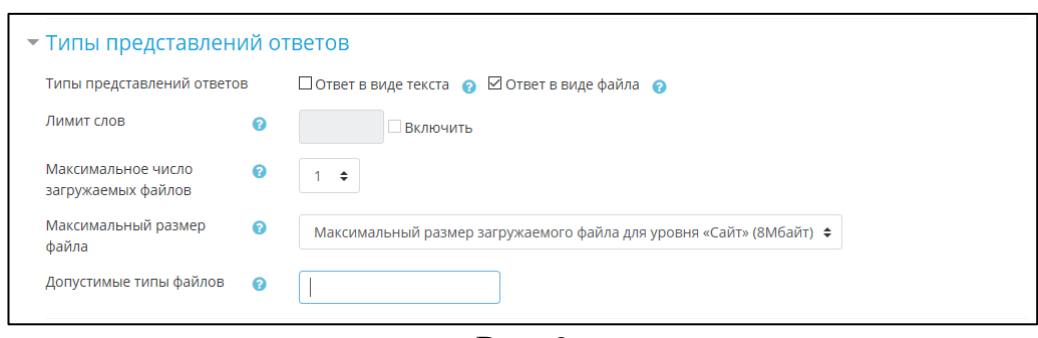

Рис. 9

8. Следующая настройка элемента связана с тем, в каком виде студенты будут предоставлять ответ на предложенное им задание (рис. 9): в виде текста, вводимого сразу в СДО, или в виде файла, который будет загружен в СДО (его размер не должен превышать 8 Мбайт). Во втором случае ответ может содержать и другие виды информации, отличные от текста. Для выбора варианта достаточно поставить галочку в соответствующее окошко.

Содержание других настроек раздела «Типы представлений ответов» интуитивно понятно.

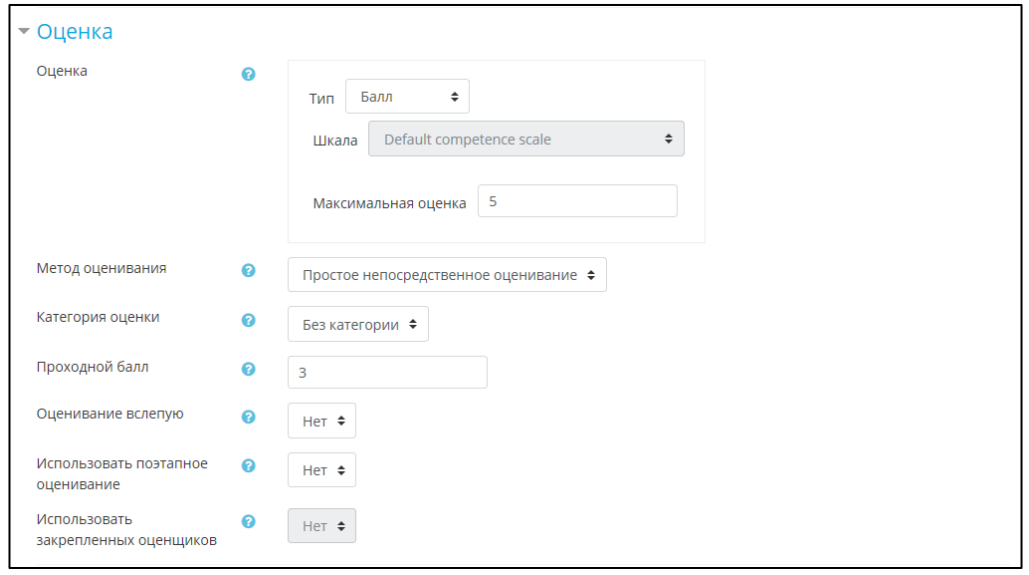

Рис. 10

9. Раздел «Оценка» настройки элемента «Задание» по умолчанию настроен на использование 100-бальной шкалы, поэтому рекомендуем установить в поле «Максимальная оценка» число 5. Остальные настройки показаны на рис. 10. Однако надо помнить, что при установке в поле «Проходной балл» оценки 3, при более низких оценках задание будет считаться для обучающегося невыполненным (он вынужден будет выполнять его до тех пор, пока не получит хотя бы 3 балла). Если мы хотим иметь весь диапазон оценок от 0 до 5, то лучше это поле оставить пустым.

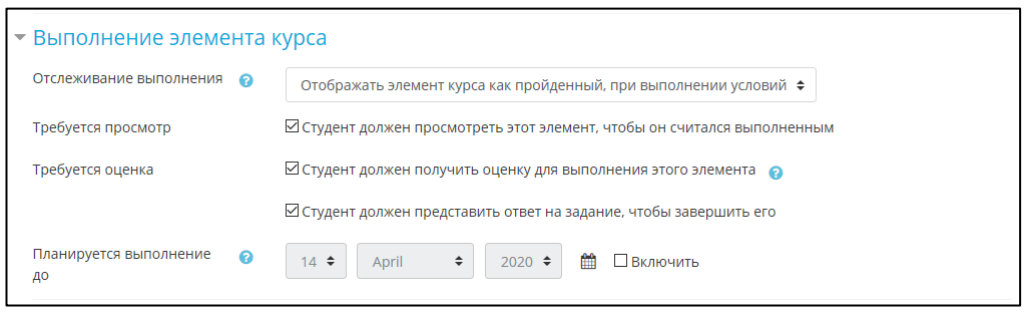

Рис. 11

- 10. На рис. 11 показаны рекомендуемые параметры для раздела «Выполнение элемента курса» элемента «Задание».
- 11. После установки всех настроек не забывайте нажать кнопку «Сохранить и вернуться к курсу», иначе настройки не будут сохранены.